# VMobile

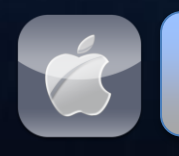

VMobile Talk **User Guide**

### Table of Contents

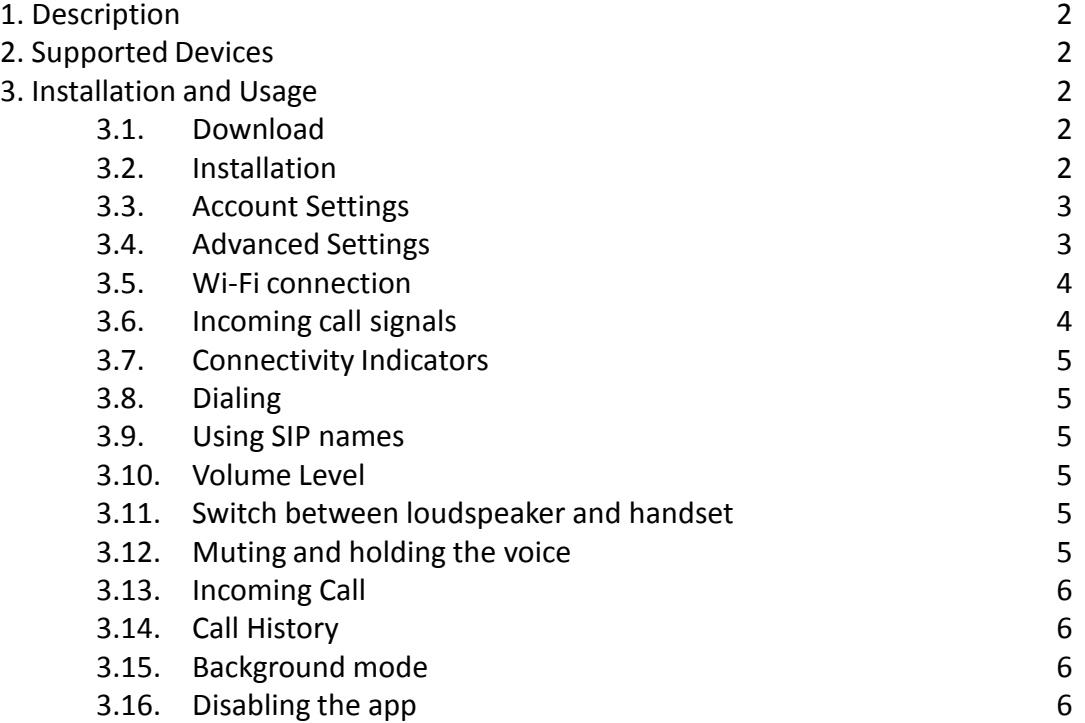

#### **1. Description**

1.1. VMobile Talk is an application which provides voice over Wi-Fi (VoWiFi) and 3G (Vo3G) networks for iPhone smartphones.

- 1.2. The Application is owned by VMobile LLC.
- 1.3. The application makes calls trough SIP protocol.

1.4. Network carriers might by private and public Wi-Fi hotspots as well as 3G data services.

#### **2. Supported devices**

- 2.1. VMobile Talk is compatible with iOS 5 and higher.
- 2.2. VMobile is able to guarantee steady work with following devices:
	- iPhone 4
	- iPhone 5

#### **3. Installation and Usage**

*3.1. Download*

Download the Application trough App Store

#### *3.2. Installation*

Fill the App Store credentials in order to install the app on your own device.

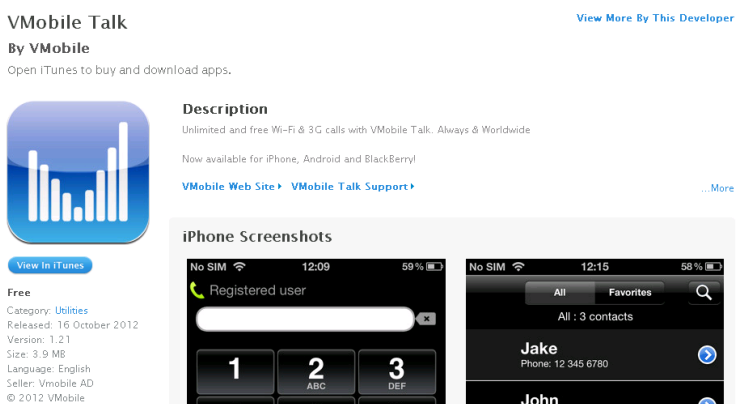

#### *3.3. Account Settings*

• Hit the Settings menu of your device. Scroll to the bottom where the VMobile Talk app will be displayed.

• Select the VMobile Talk.

• Fill the credentials you already received trough free registration at our website:<http://talk.vmobile.eu/register>.

## **Please note**

**You need user name and password!**

#### *3.4. Advanced Settings*

- TCP SIP port set to 5060;
- Def. ring file specify MP3 file name

to be used for incoming notification alert. The file should be downloaded in iTunes app to VMobile Documents directory.

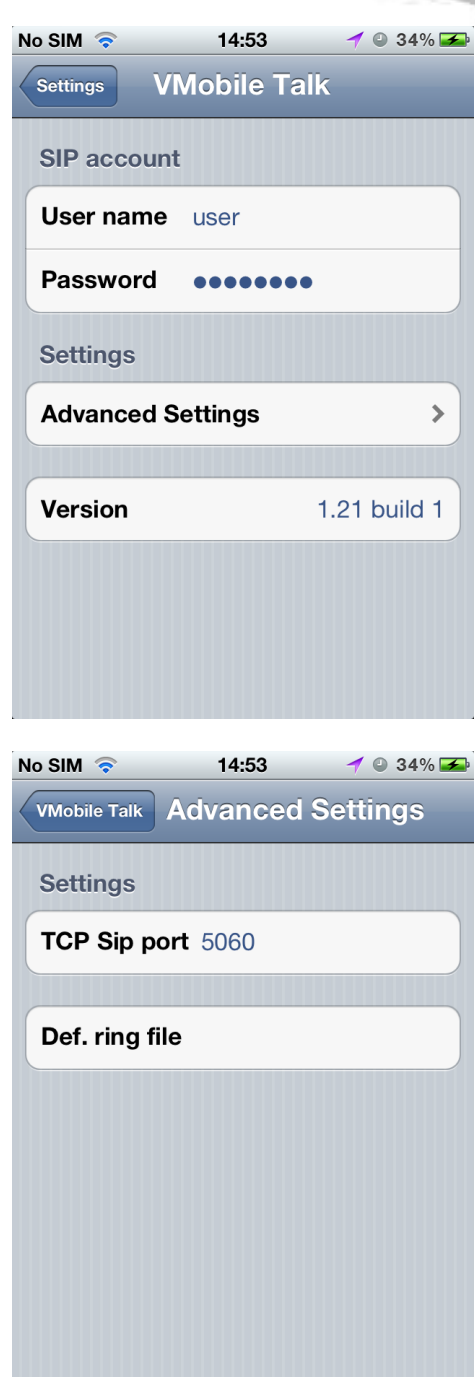

#### *3.5. Wi-Fi connection*

Connect the device to any Wi-Fi hotspot and start the application. The icon of phone receiver should turn from red to green. This means your app is successfully logged to the VMobile Talk free network. The call button should change its color to green too.

#### $\frac{5}{2}$ 4 6 GHI **MNO** 7  $\frac{8}{100}$  $9$  wxyz PRQS # 0  $\bigstar$ **Call** 噩 自  $\bullet\bullet\bullet$

Phone

Call Log

12:09

 $\frac{2}{\text{ABC}}$ 

59%■

Ø

 $3<sub>DEF</sub>$ 

No SIM 今

Registered user

1

#### *3.6. Incoming call signals*

The app has built-in incoming call sound. You can replace it by copying MP3 sound file into app Documents folder, and specifying its name in Def. ring file field. It is also available to setup specific sound to particular contact, in app contacts settings.

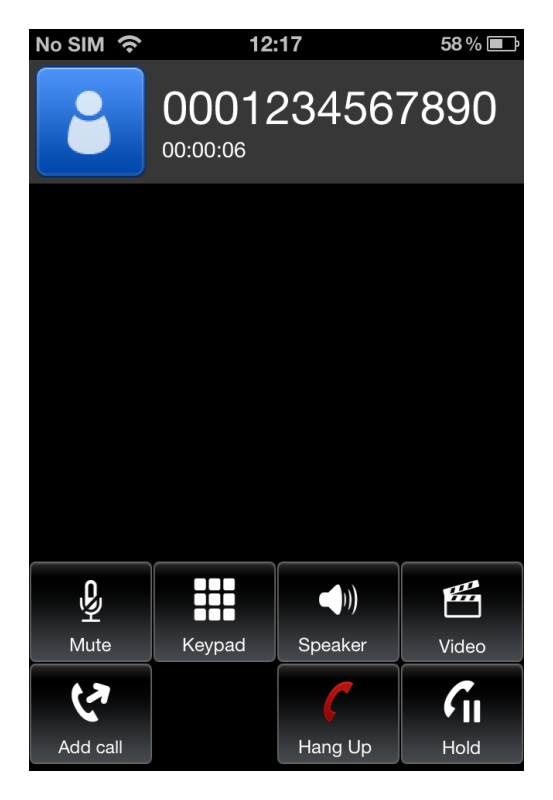

#### *3.7. Connectivity Indicators*

Watch the device indicators of currently used network and connection stability. If your Settings are correct and your device is successfully connected. The app displays in title of screen "user --- registered"

#### *3.8. Dialing*

To dial a number, please type it in the field. Then press the Call button on your device.

#### • Dial from the address book

To dial a contact which is already in the Contacts menu you just have to tap on Contacts menu in the bottom of the app. It will display the device native contact list.

#### • Dial using SIP names

Saving at Contacts – VMobile Talk accepts SIP contacts recording in device Contacts list. Using SIP name – type the SIP name at the dial field and press the Call button.

#### *3.10. Volume Level*

You can control volume level via native iPhone controllers.

*3.11. Switch between loudspeaker and handset* During the call, the user of VMobile Talk has an option to transfer the sound to a loudspeaker or a handset. Press the Speaker button when you need to switch.

#### *3.12. Muting and holding the voice*

During a call, the user of VMobile Talk has an option to mute its voice or to hold the voice in both directions. Press the Mute or Hold button when you need to switch.

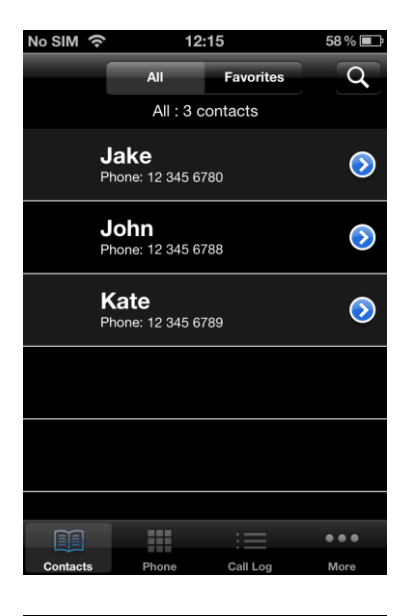

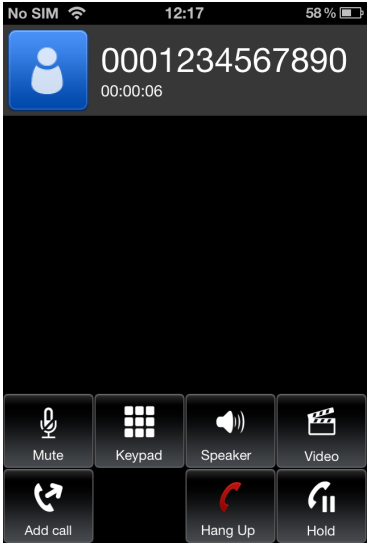

#### *3.13. Incoming Call*

At incoming call the VMobile Talk app makes the smartphone ringing with the presets of built in configuration of signals. The calling number6 and name from contacts are displayed. Please use the standard Answer & Hang Up buttons for accepting or rejecting a call.

#### *3.14. Call History*

In Call Log menu of the application you`ll get a list with incoming and outgoing calls as well as the missed calls. The entries include phone number, time & date and call duration. You can redial an entry by tap on it.

#### *3.15. Background mode*

Set the app on Background mode by simply pressing the main button of your iPhone device. The app will be able to receive and make calls.

#### *3.16. Disabling the app*

VMobile Talk can be disabled as any other iPhone application. Hit the main button, thenand then press the 'x' sign in the upper right angle of the VMobile Talk icon.

**Last revision:** November 2012

**web:** [http://talk.vmobile.eu](http://talk.vmobile.eu/) **e-mail:** support@vmobile.eu **twitter:** @smartphonesVoIP

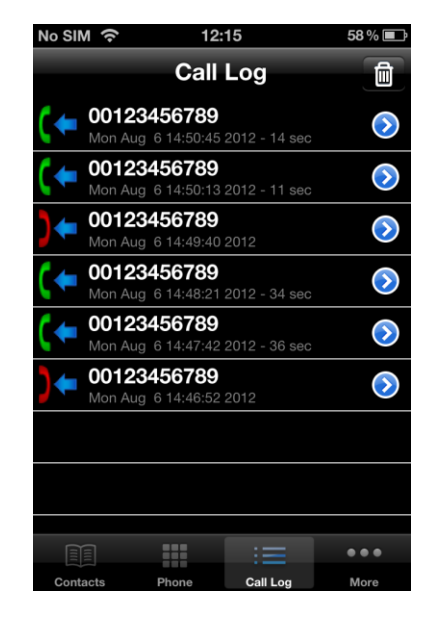